On the teacher's station to start you should see a blank LCD touch panel like the one below. Tap the screen to bring it out of power save mode.

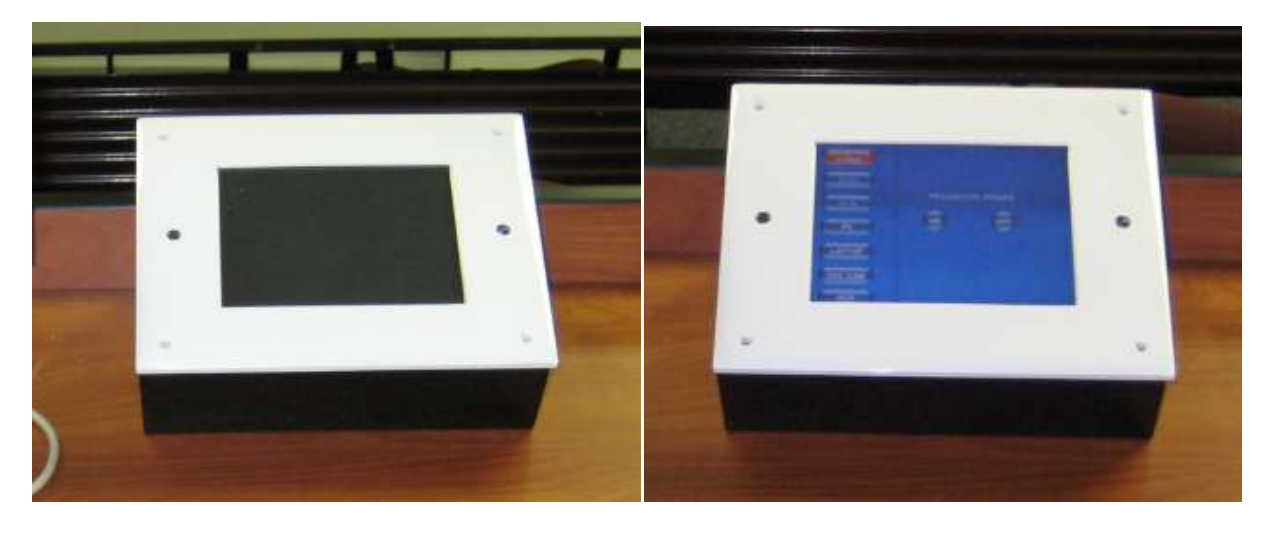

Now you should have a display with options running down the LEFT side; these buttons are called "source switches", which allow you to choose the desired equipment. If there are buttons on the right, that is fine for now. It just means a source has already been selected. A selection is denoted by a red button, as you will see in the next few pictures.

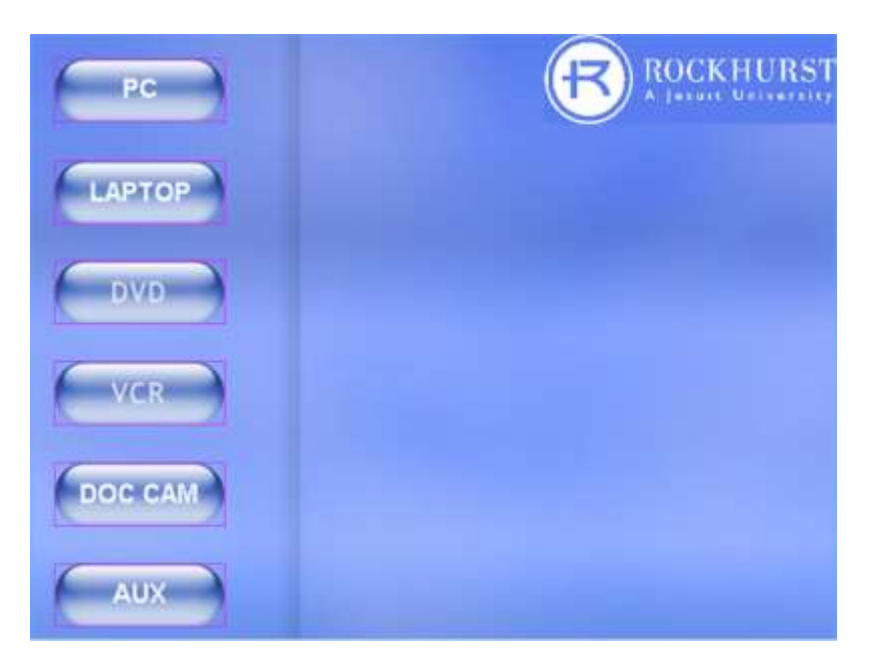

(Important) On each button there may be one or more commands issued to different equipment in the room, so be patient and please wait about five seconds for the commands to execute or you may not get the desired results. If your selection does not occur within seven to 10 seconds, firmly press the button again.

#### **THE PROJECTOR AND SOUND**

For every source switch located on the left side of the touch panel, there is a PROJECTOR power control located and VOLUME BAR at right side of the panel with the exception of the DOC CAM. Unfortunately, there is no denotation as to when mute is on. However, it will un-mute if another source is selected or if the MUTE OFF button is tapped. If there is no sound, please check mute first.

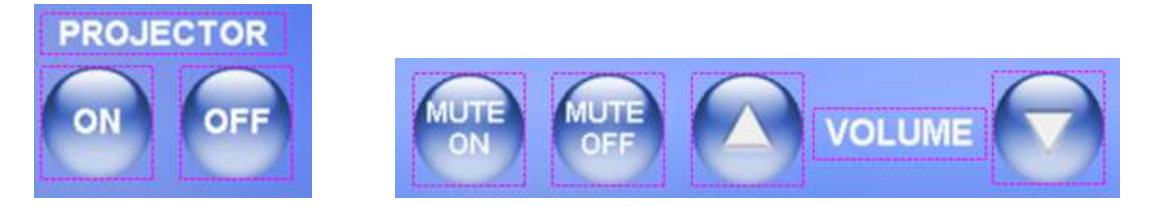

**PC** The PC button will be one of the longest commands to wait for because of the complexity of the programming though there are not many options on this screen. The PC is located inside of the station and the keyboard and mouse are in the top drawer.

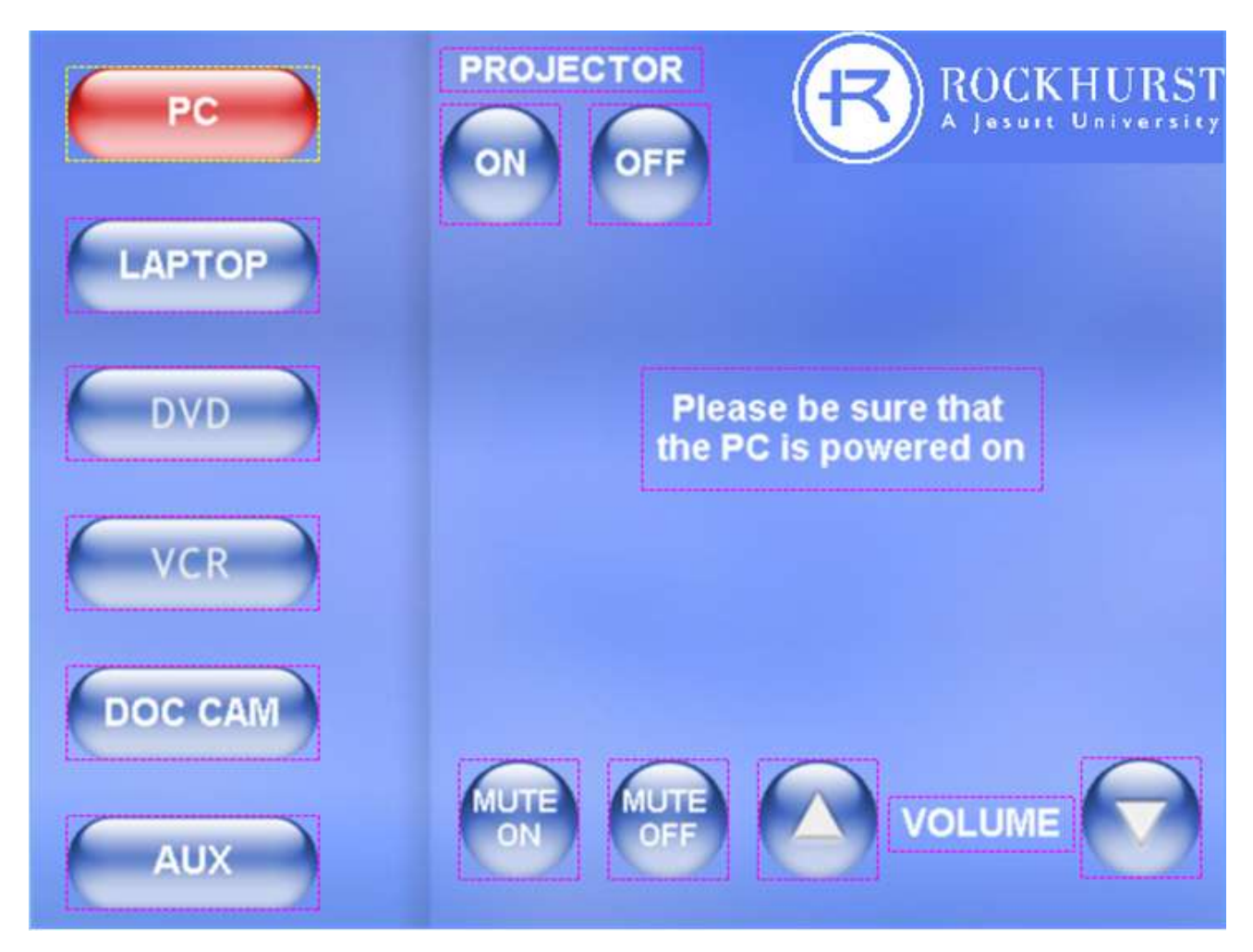

We also have a wireless smart slate on these stations that can be used as a mouse but is mostly to allow you to make notes on the screen and then capture them so you can give them to your students through email or Web CT. There is too much info to go into all the functions here so we have left the manual in the Teacher's stations. This will only work for the PC in the room.

Note the pen in its holder on the top in the left pic and on the right is where the power gets plugged in so it will charge.

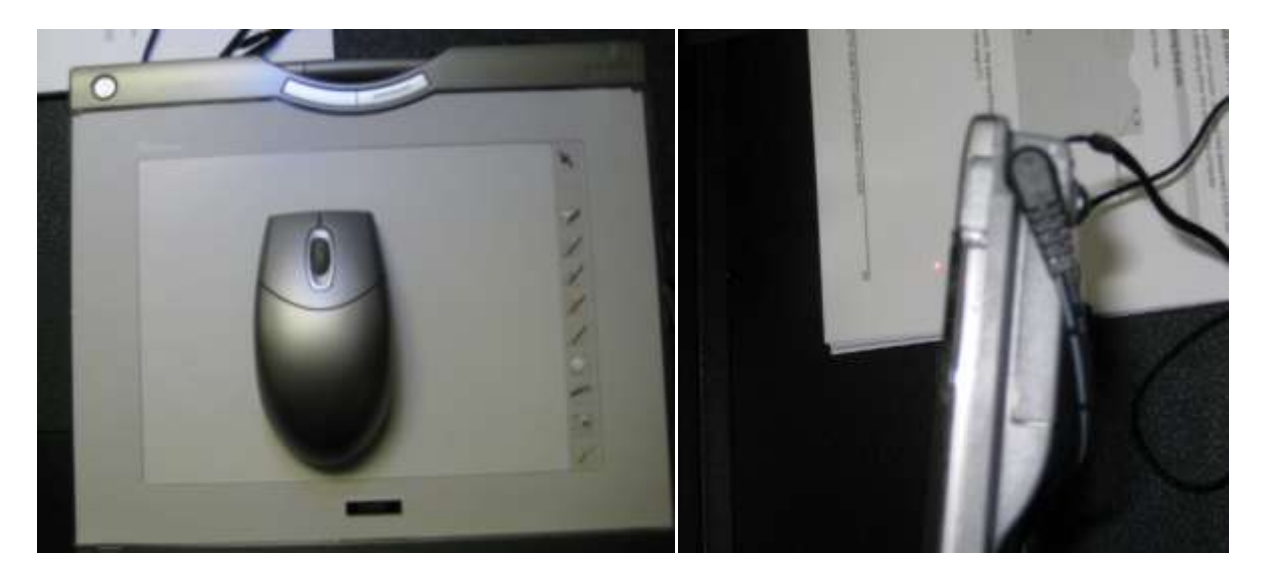

LAPTOP The laptop button has the same limited controls as the PC, but will take less time for the initial command to execute. The cables for connecting a laptop are located on the top of the station. If the station does not project your laptop monitor image, you will need to activate the external monitor connection on your laptop (the Fn + F8 keys on most Dell laptops).

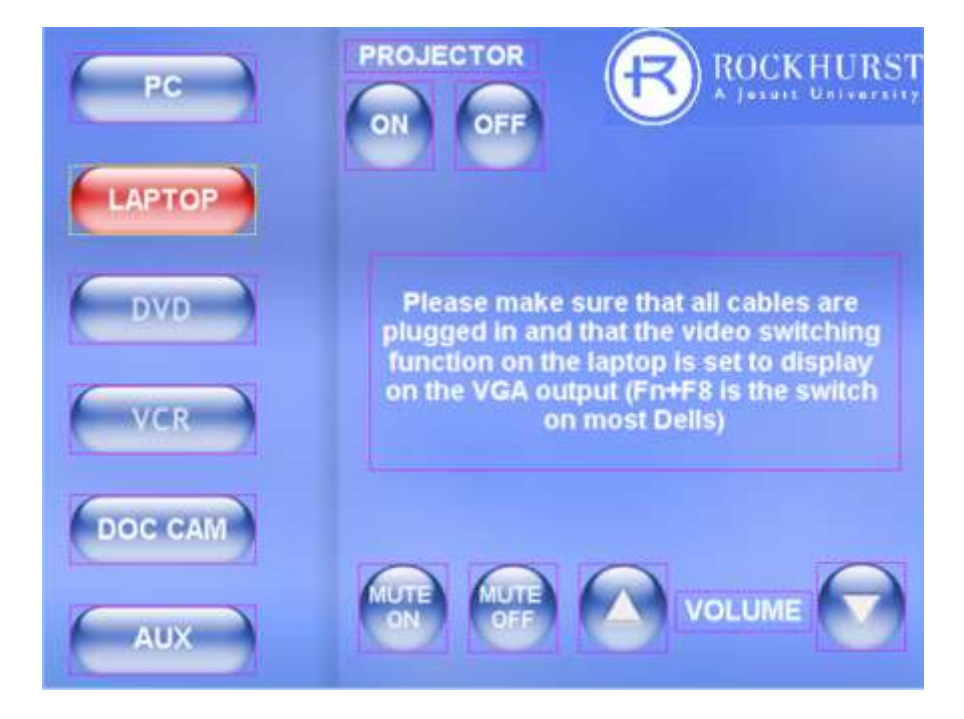

**DVD** The DVD default screen contains the standard playback controls (left). If you tap the MENU CONTROL button, it will change the screen to the menu navigation controls (right). From there, you can use the controls to navigate the main DVD menu and sub menus. To return to the playback controls, hit the PLAY CONTROL button.

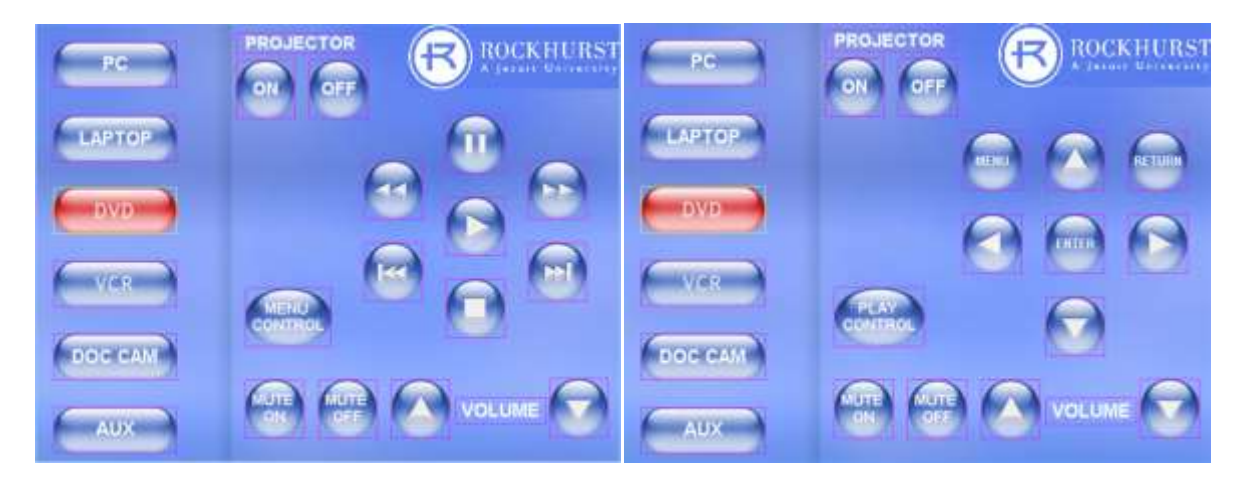

**VCR** The VCR controls are just your standard playback controls.

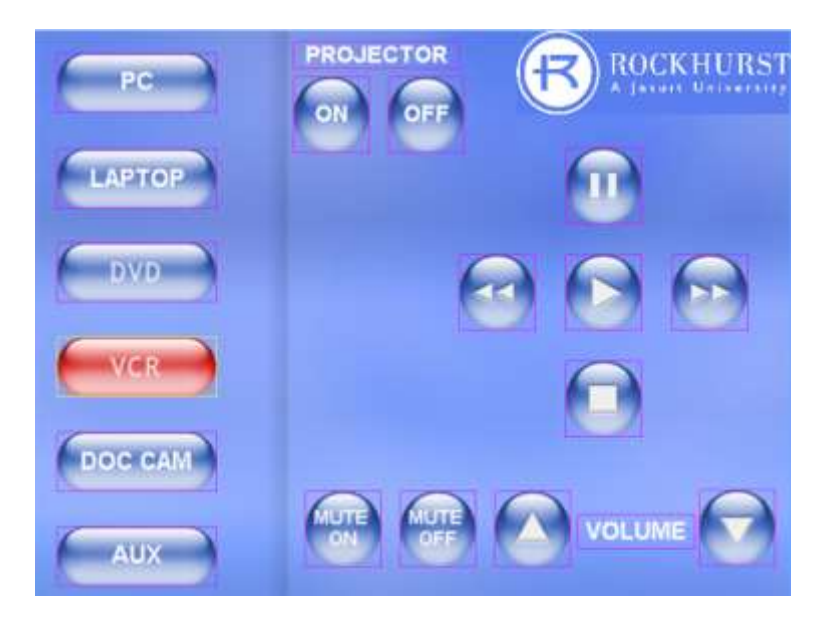

The DVD/VCR combo is located on a shelf inside of the station. You will have to use the eject buttons on the device itself.

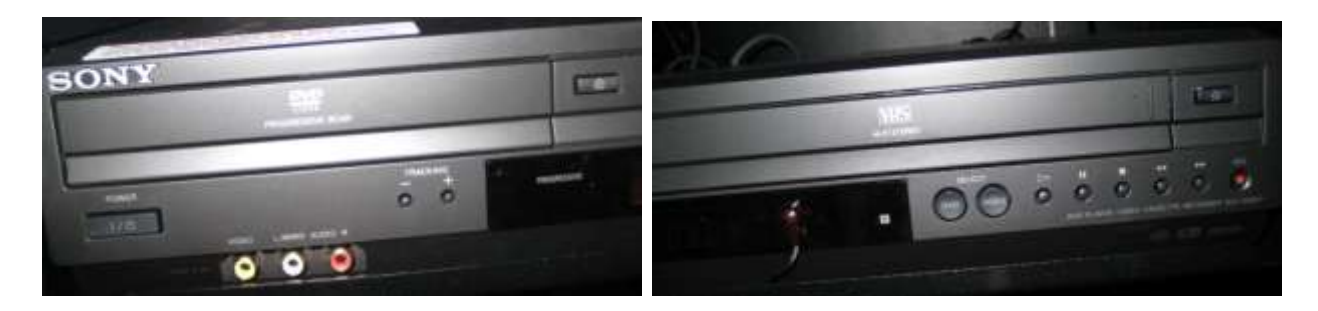

**DOC CAM** will be the longest command to execute because it automatically returns the zoom to 1X and auto focuses upon being selected. Only the most commonly used commands have been included on the panel screen to reduce command clutter.

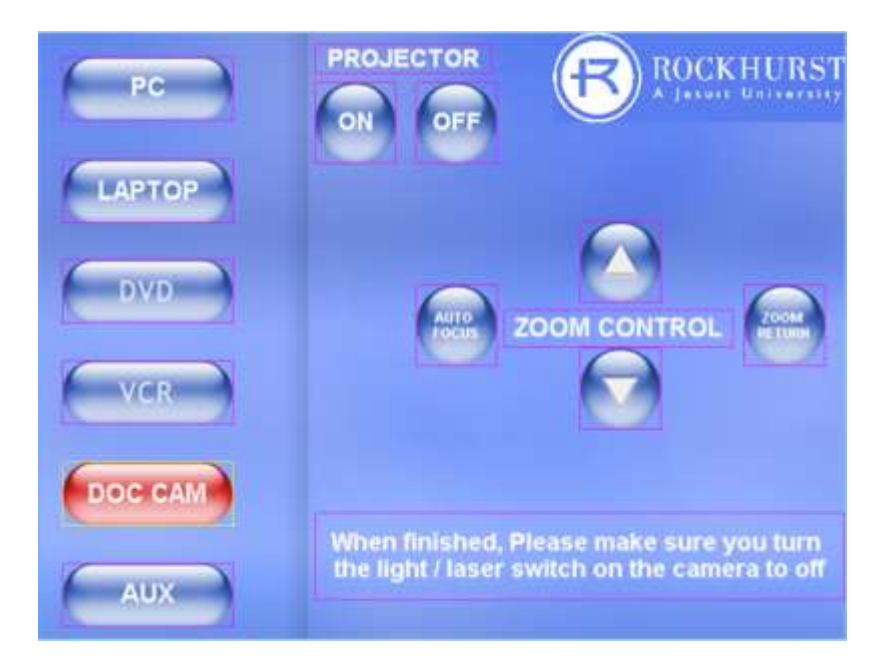

Another consideration on the DOC CAM is the four-position switch on the head. The cam is equipped with a light and lasers to pinpoint where your document should sit to be viewable.

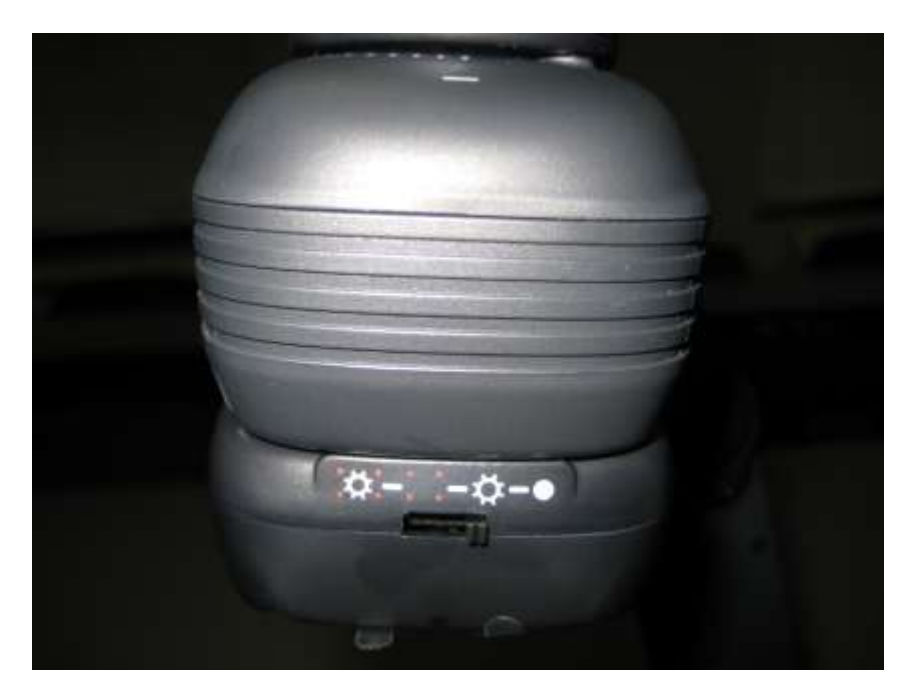

(Important) Make sure the switch is off when you are finished with the doc cam, as the arm will need to come down to for storage and there could be a risk of the laser hitting the next person who uses it in the eye if left on.

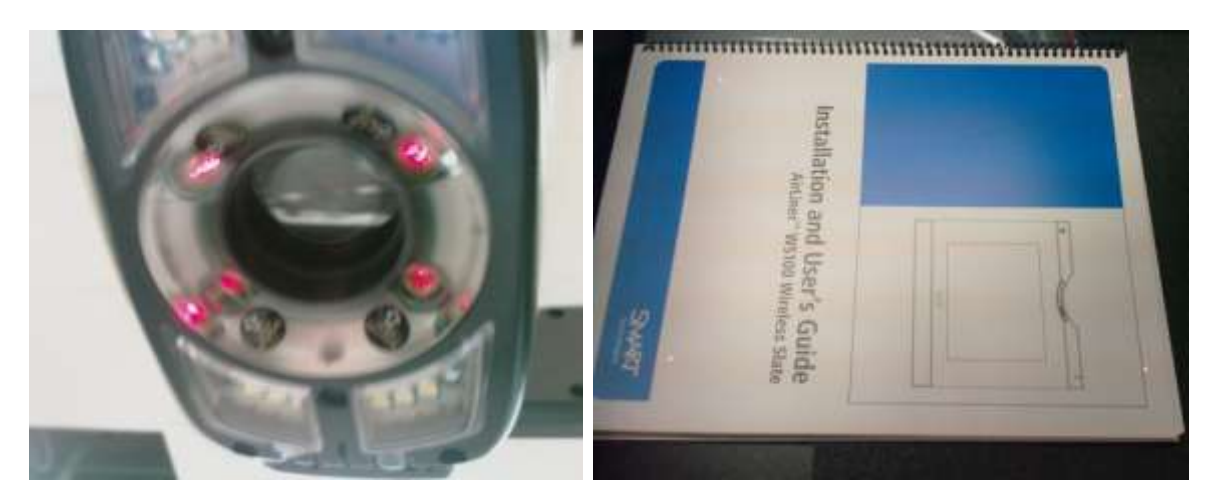

Here are some pics of the lasers in action. Note the red dots on the right, this is the viewable area

**AUX** is for an external source (such as a camcorder) to be plugged in. There is a composite audio/video cable on the station. Yellow is video with red and/or white being audio all of which are Female RCA plugs. You will need to bring your device's cable as most of them have a different adaptor.

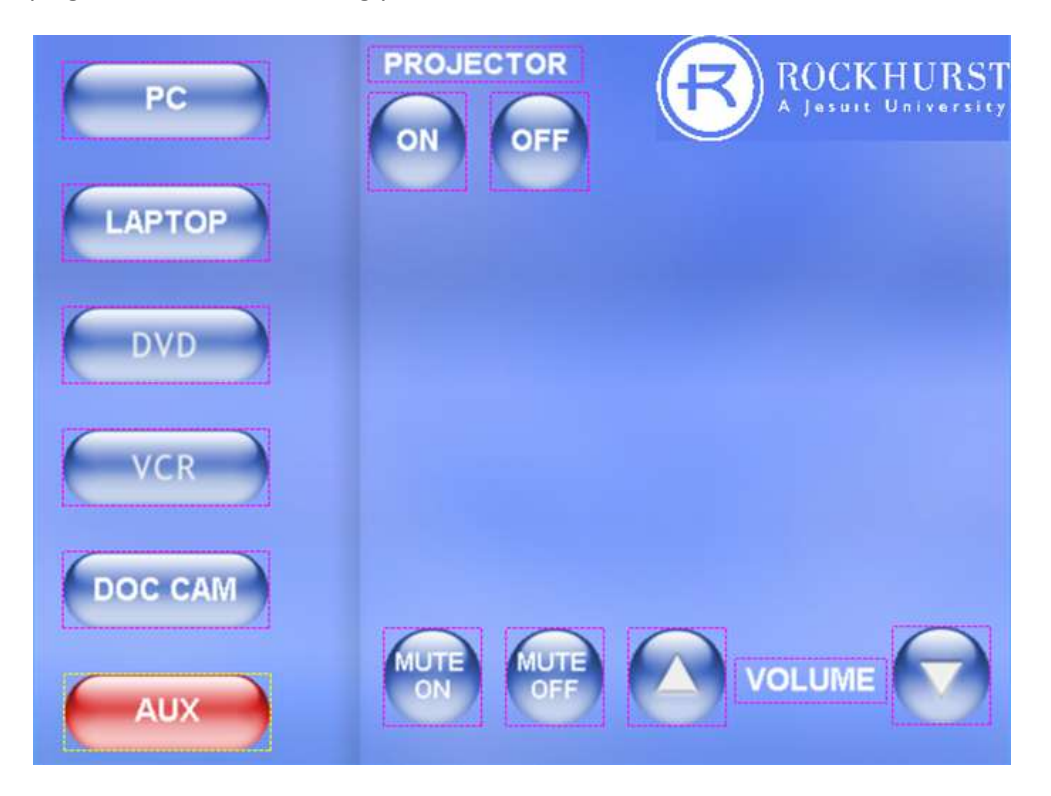